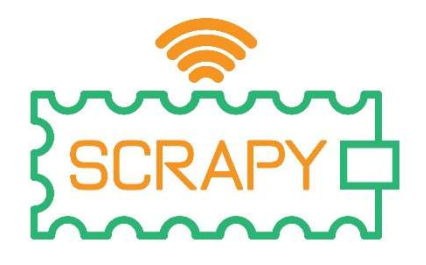

# 2023 SCRAPY Koder Korisnički priručnik Broj projekta: 2021-1-FR01-KA220-SCH-000031617

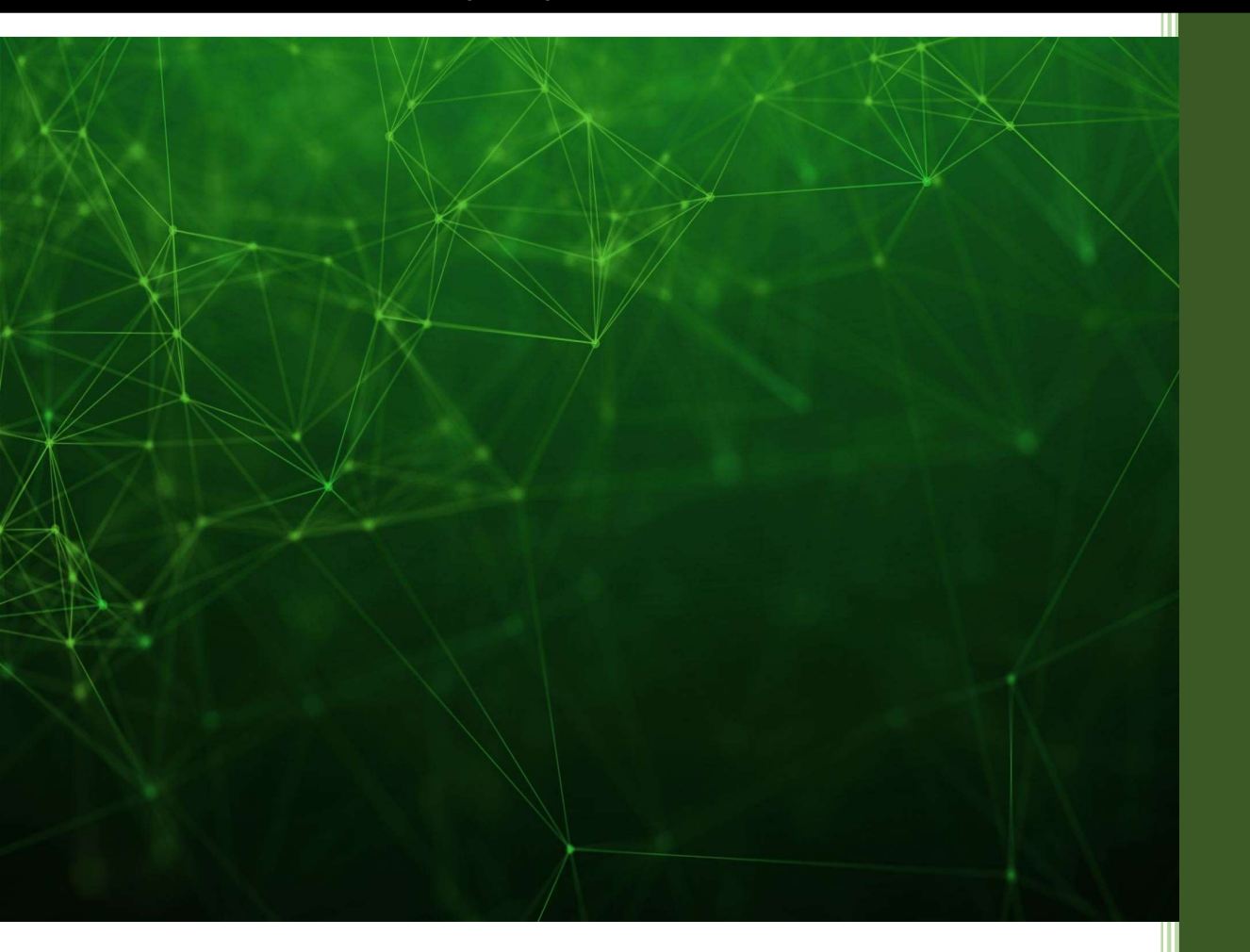

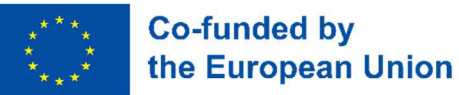

Podrška Europske komisije za izradu ove publikacije ne znači odobravanje sadržaja, koji odražava samo stavove autora, a Komisija se ne može smatrati odgovornom za bilo kakvu upotrebu informacija sadržanih u njoj.

ECAM EPMI

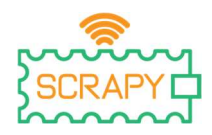

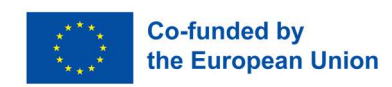

# **Sadržaj**

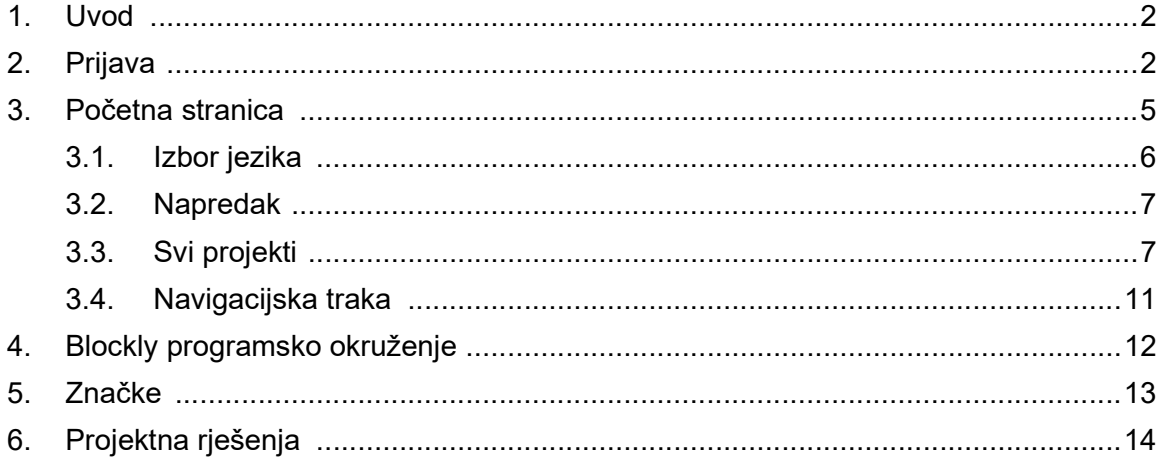

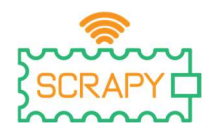

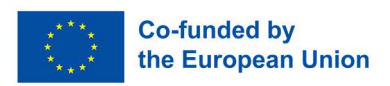

# 1. Uvod

SCRAPY Coder je aplikacija za programiranje povlačenjem i ispuštanjem, dizajnirana posebno za hosting niza DIY projekata temeljenih na SCRAPY kompletu. Programsko okruženje razvijeno je korištenjem Google Blocklyja , s nekoliko prilagođenih blokova koda koji služe zahtjevima elektronike, senzora i komponenti kompleta.

Koristeći program kodera, zainteresirani korisnik može programirati nekoliko DIY elektroničkih uređaja, istovremeno učeći fizičke računalne koncepte i paradigme električne energije i strujnih krugova. Coder također pruža mogućnost korisniku da kreira vlastite projekte i programira ih koristeći okruženje za kodiranje.

Ovaj korisnički priručnik pomoći će korisnicima i edukatorima da počnu koristiti SCRAPY Coder, razumiju njegove različite funkcionalnosti i značajke, i konačno se upoznaju s programskim okruženjem Blockly kako bi implementirali Coderove projekte kao i svoje vlastite.

## 2. Prijava

Pristup SCRAPY koderu može se izvršiti posjetom web stranici projekta ( www.scrapykit.eu ) i jednostavnim klikom na gumb "Coder" na početnoj stranici.

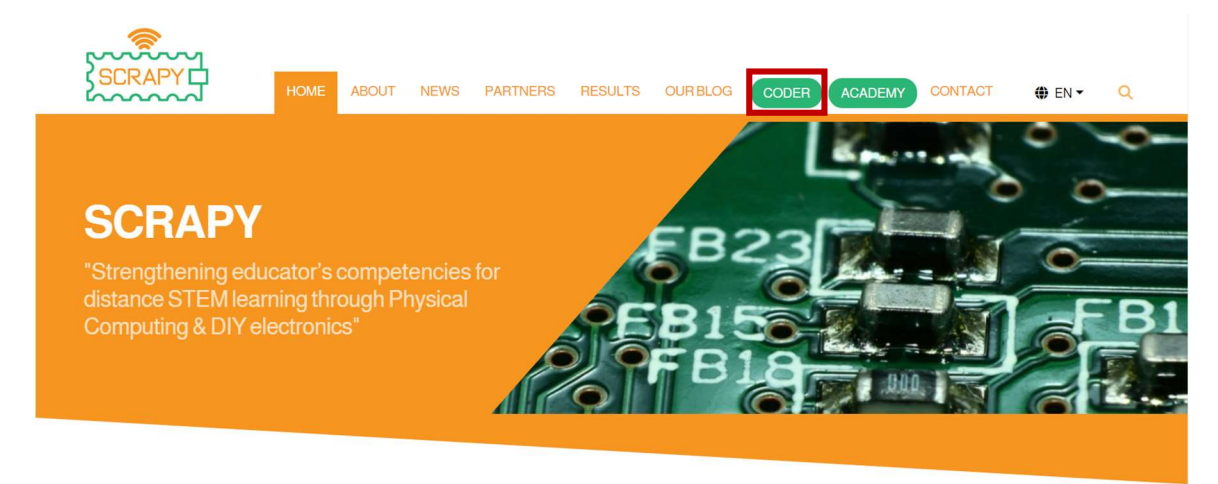

Alternativno, korisnici mogu koristiti sljedeći url: www.coder.scrapykit.eu .

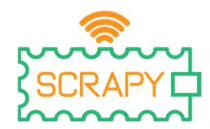

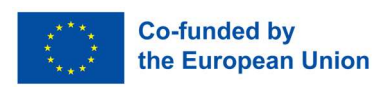

Korisnici koji prvi put dolaze moraju stvoriti račun. Na stranici za prijavu jednostavno kliknite na gumb "Registracija".

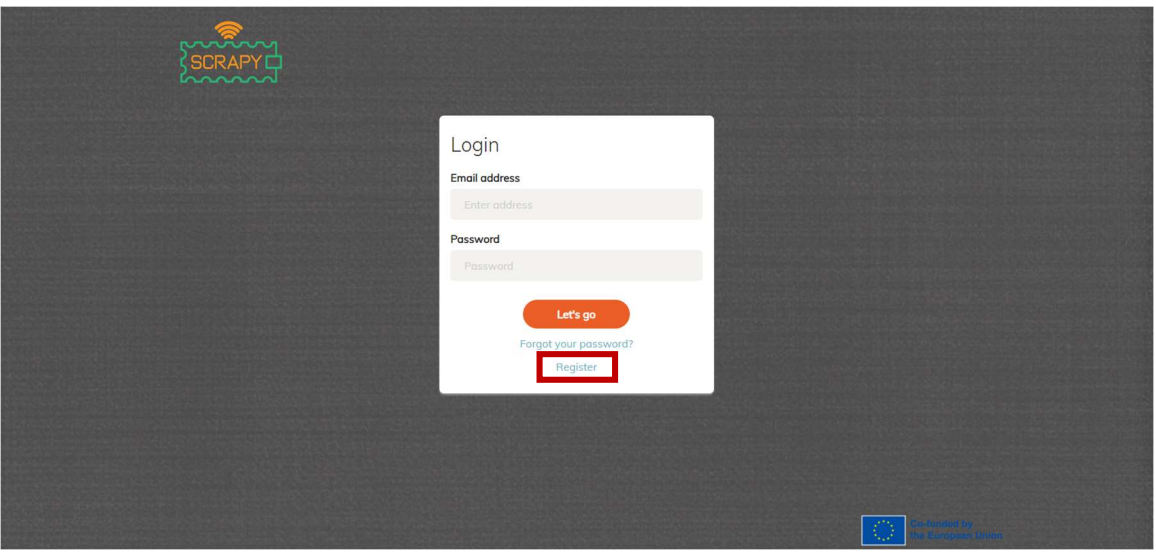

Ispunite svoje podatke i kliknite na "Registracija".

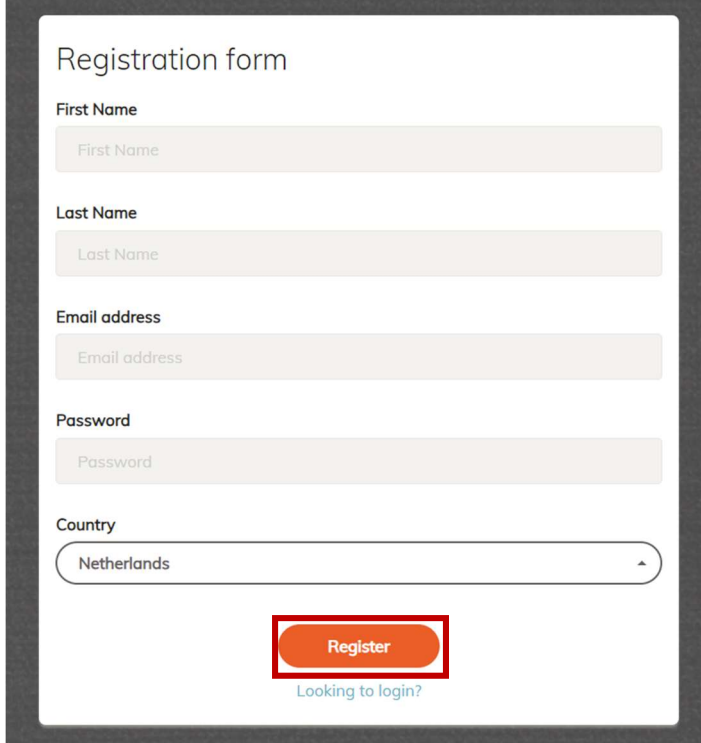

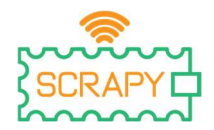

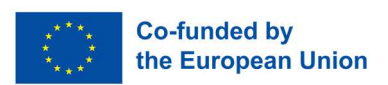

Nakon uspješne registracije pojavit će se skočna poruka. Pritisnite "OK " i idite na stranicu za prijavu klikom na "Želite se prijaviti?". Osim toga, potvrdna e-pošta stići će u vašu pristiglu poštu, kojom se potvrđuje vaša registracija.

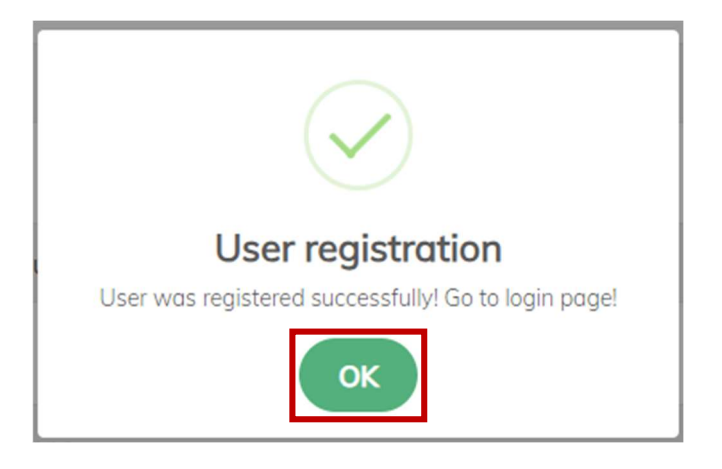

Na stranici za prijavu unesite svoju adresu e-pošte i lozinku i kliknite na "Idemo".

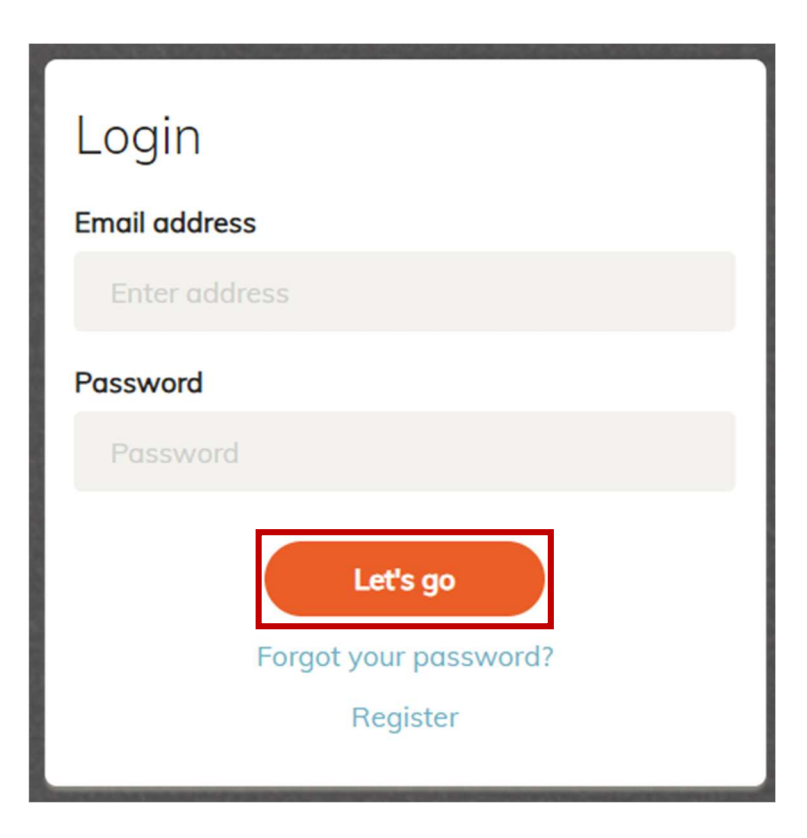

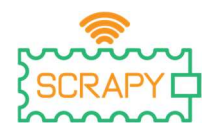

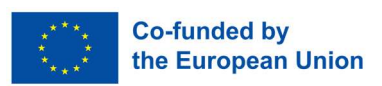

U slučaju da ste zaboravili lozinku, jednostavno kliknite na "Zaboravili ste lozinku?", i bit ćete preusmjereni na stranicu za ponovno postavljanje lozinke. Tamo unesite svoju adresu e-pošte i kliknite na "Poništi". E-mail s daljnjim uputama pristići će vam u inbox.

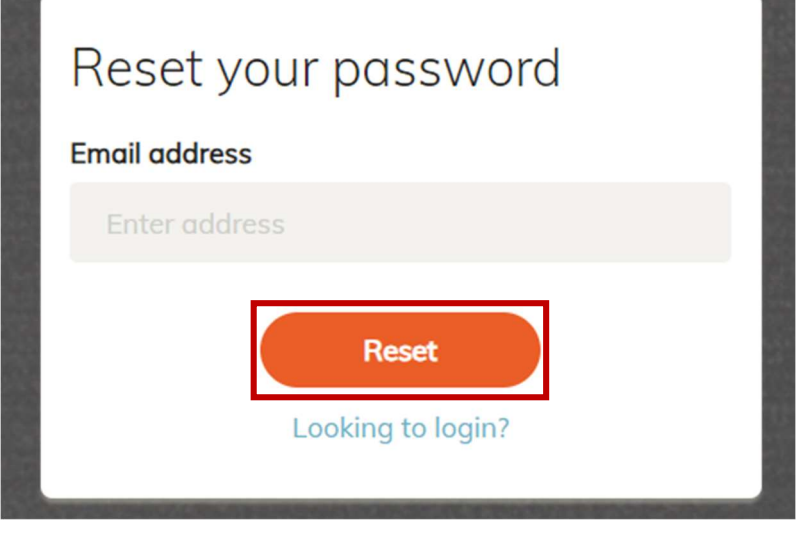

# 3. Početna stranica

Nakon uspješne prijave na svoj račun, bit ćete preusmjereni na početnu stranicu Kodera. Tamo će biti predstavljen popis dostupnih projekata, zajedno s opcijama odabira jezika, statusom napretka i nekim drugim informacijama. Većini značajki programa Coder može se pristupiti putem navigacijske ploče na lijevoj strani početne stranice.

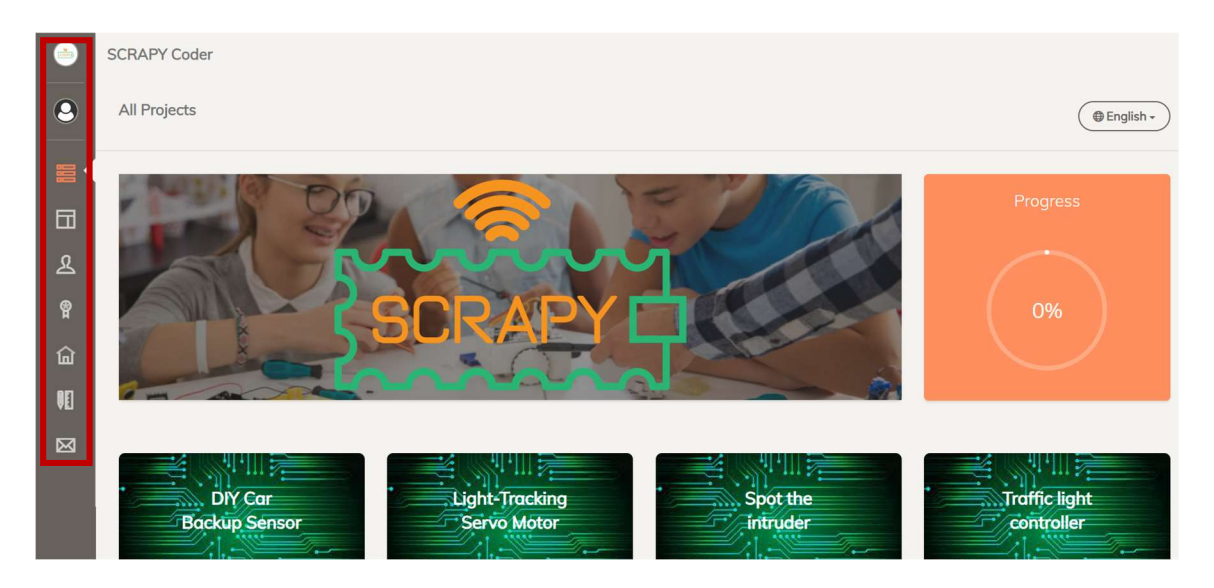

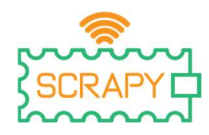

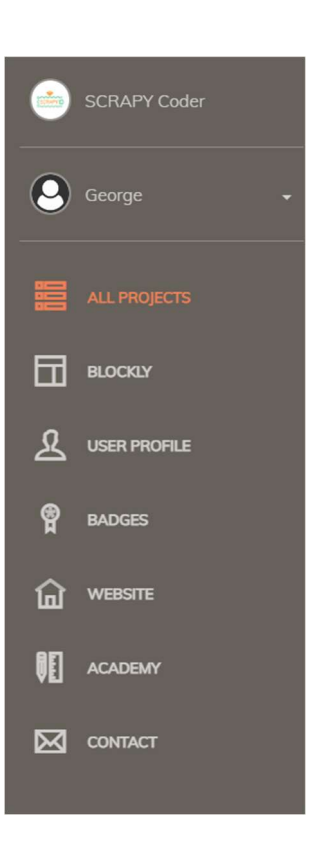

#### 3.1. Izbor jezika

U gornjem desnom kutu nalazi se izbornik jezika. Jednostavno kliknite na njega i odaberite željeni jezik. SCRAPY Coder dostupan je na šest jezika: engleskom, grčkom, francuskom, portugalskom, hrvatskom i nizozemskom.

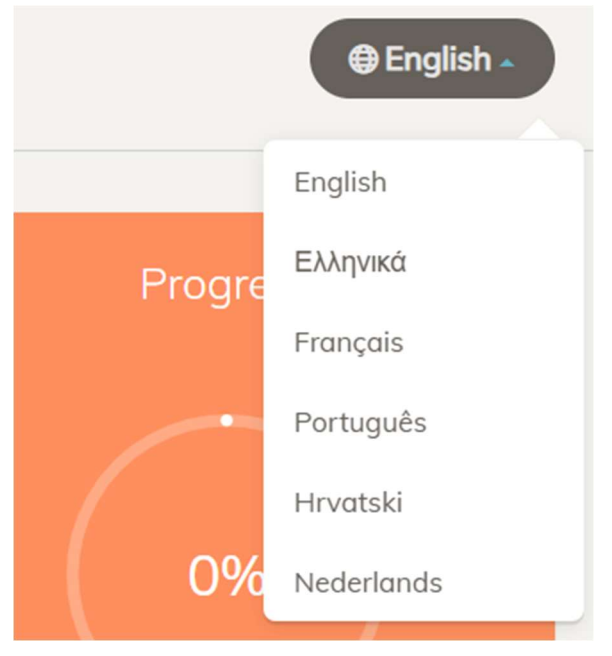

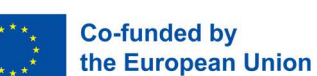

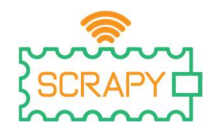

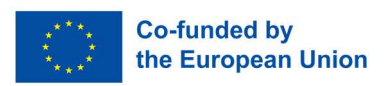

#### 3.2. Napredak

Izravno ispod izbornika jezika nalazi se kotačić napretka. Svaki put kad dovršite projekt, postotak će se povećavati dok ne dosegnete 100% dovršenost.

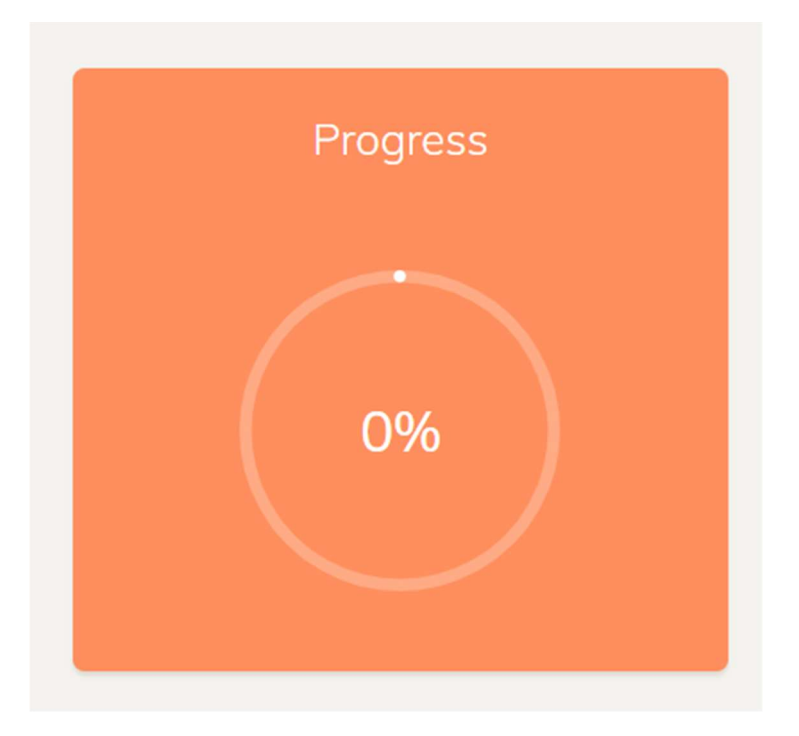

#### 3.3. Svi projekti

senzore i druge komponente kompleta SCRAPY . Svi projekti imaju besplatan pristup jednostavnim klikom na gumb "Otvori".

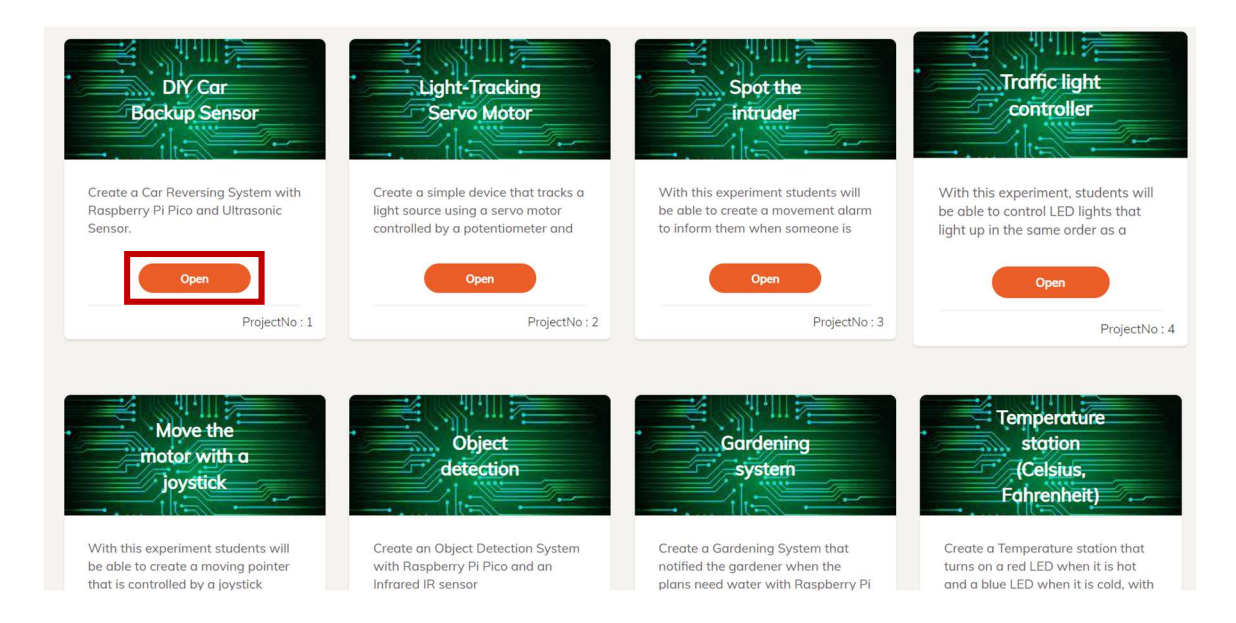

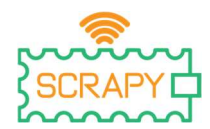

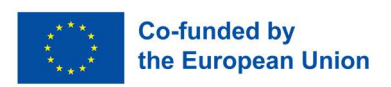

Klikom na gumb "OTVORI", korisnik će biti usmjeren na okruženje kodiranja za ovaj specifični projekt.

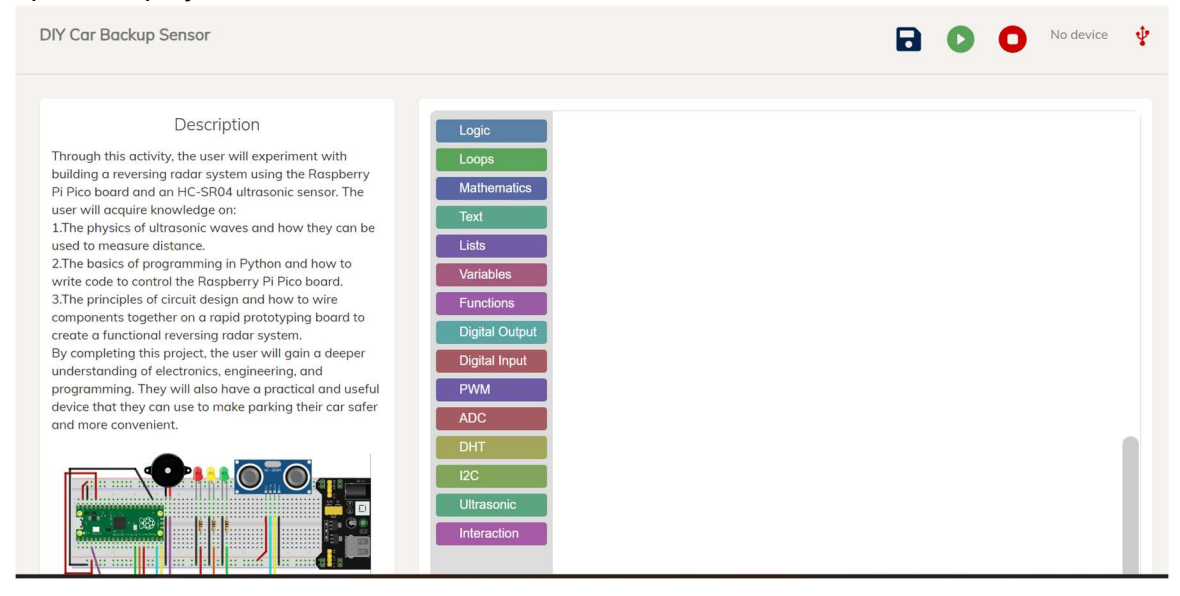

Tamo korisnik može vidjeti okruženje za kodiranje Blockly, opis projekta i korak po korak vodič za implementaciju projekta.

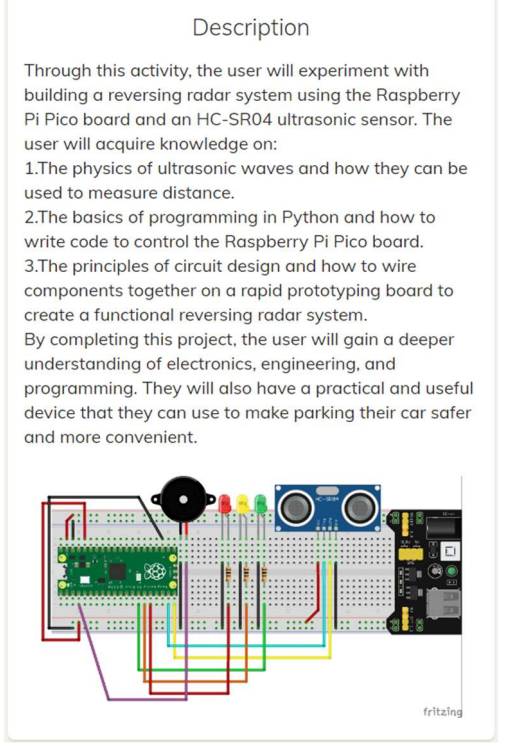

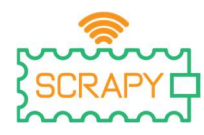

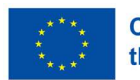

### Step by Step

Connect the HC-SR04 ultrasonic sensor to the Raspberry Pi Pico board using connection wires.

Raspberry Pi Pico Board: GP15: Trigger pin of the HC-SR04 sensor GP14: Echo pin of the HC-SR04 sensor GP10: Positive pin of the green LED GP11: Positive pin of the orange LED GP12: Positive pin of the red LED GP2: Positive pin of the buzzer GND: Ground pin of the board

HC-SR04 Sensor:

VCC: Connect to 5V power source. GND: Connect to GND of Raspberry Pi Pico board Trig: Connect to GP15 of Raspberry Pi Pico board Echo: Connect to GP14 of Raspberry Pi Pico board

**Next** 

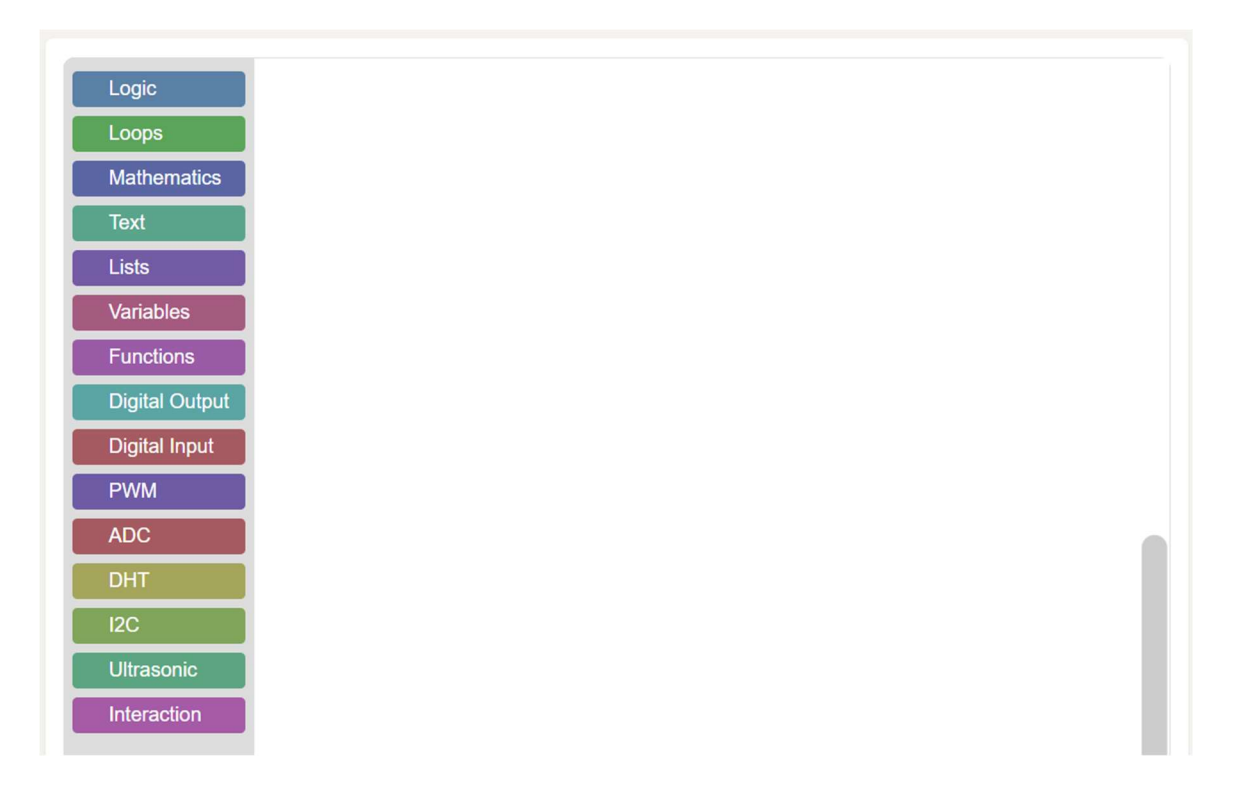

Osim toga, postoji nekoliko opcija u gornjem desnom kutu koje se odnose na povezivost Raspberry Pi Pico.

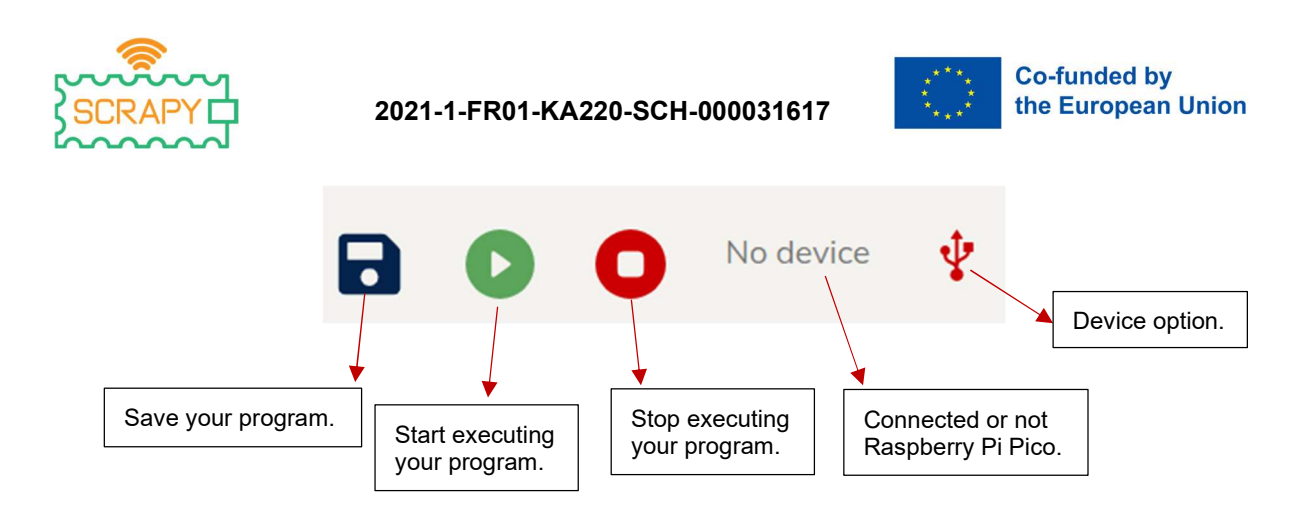

Da biste omogućili interakciju kodera s fizičkim svijetom, trebate povezati svoj Raspberry Pi Pico. Prvi korak je osigurati da vaš Pico ima instaliran firmware. Pregledajte stranice 12-19 priručnika za komplet SCRAPY ako niste sigurni kako to učiniti. Obavezno zatvorite aplikaciju Thonny Python. Zatim idite na projekt po svom izboru i kliknite na ikonu opcije uređaja.

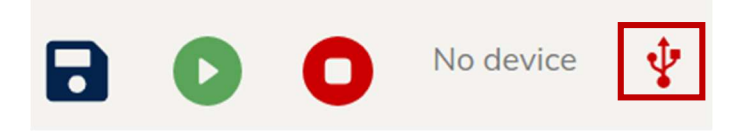

Pojavit će se popis svih dostupnih uređaja povezanih s vašim računalom. Odaberite onaj koji se zove Board CDC. Zatim kliknite na "Poveži".

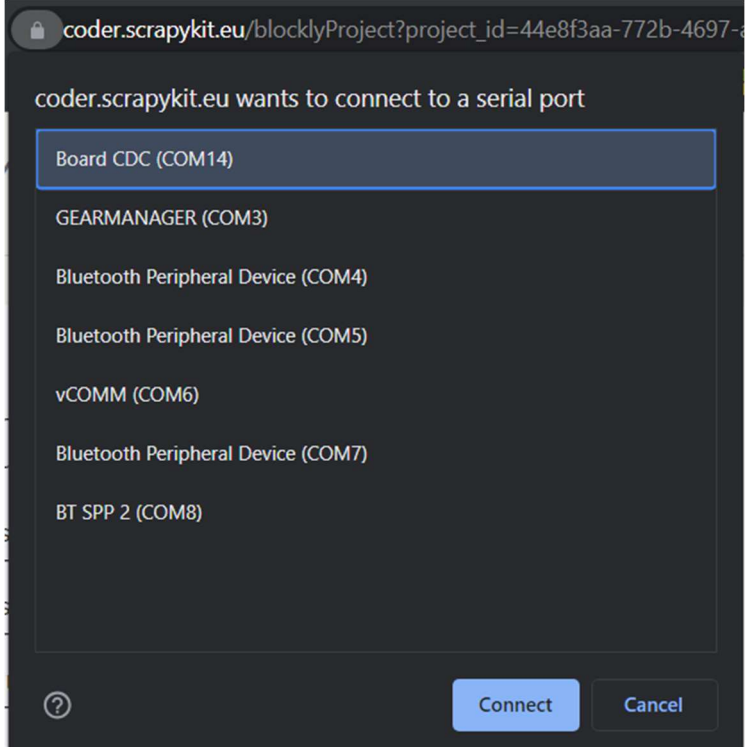

Ovaj projekt je financiran uz potporu Europske komisije. Ova publikacija [priopćenje] odražava samo stajališta 10 autora i Komisija se ne može smatrati odgovornom za bilo kakvu upotrebu informacija sadržanih u njoj.

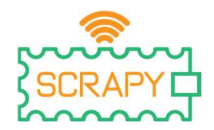

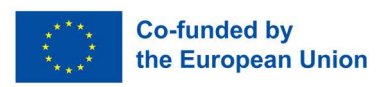

Dobit ćete poruku da je uređaj povezan, što se također može vidjeti u gornjem desnom kutu.

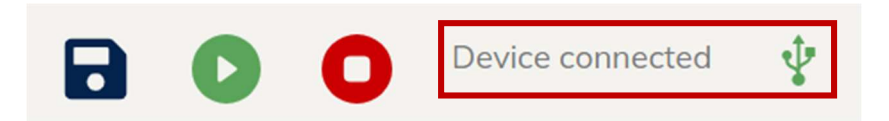

Sada ste spremni za početak izgradnje koda za projekt po vašem izboru. Kada budete spremni, kliknite na gumb Play i pogledajte što se događa u fizičkom svijetu. Također ćete dobiti poruku da je vaš program pokrenut. Ako trebate zaustaviti svoj program, jednostavno kliknite na gumb Stop.

#### 3.4. Navigacijska traka

Navigacijska traka s lijeve strane nudi brzi pristup nekoliko značajki i informacija vezanih uz Coder, kao i projekt SCRAPY.

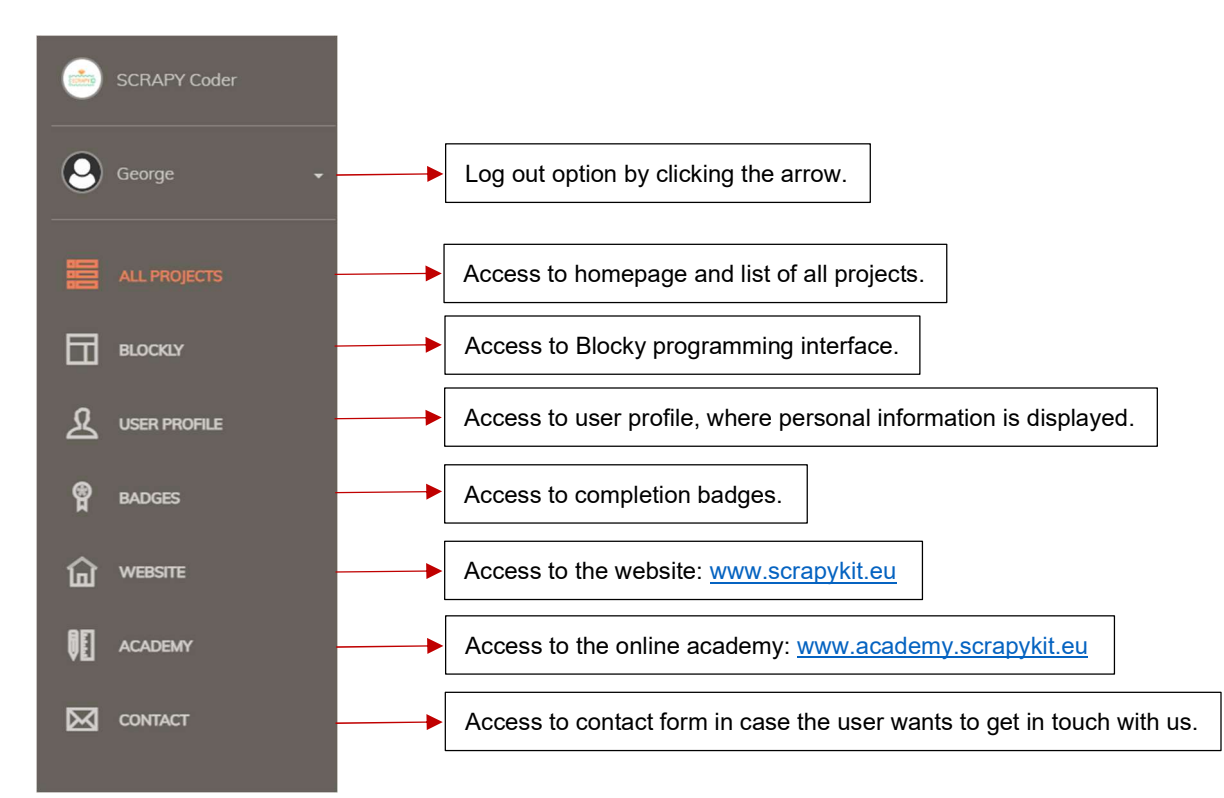

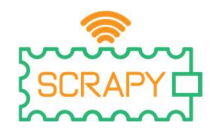

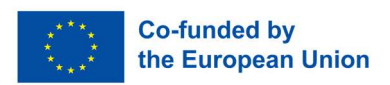

# 4. Blockly programiranje

Programskom okruženju Blockly može se pristupiti pomoću navigacijske trake s lijeve strane jednostavnim klikom na "BLOCKLY". Aplikacija će vas preusmjeriti na sljedeće sučelje:

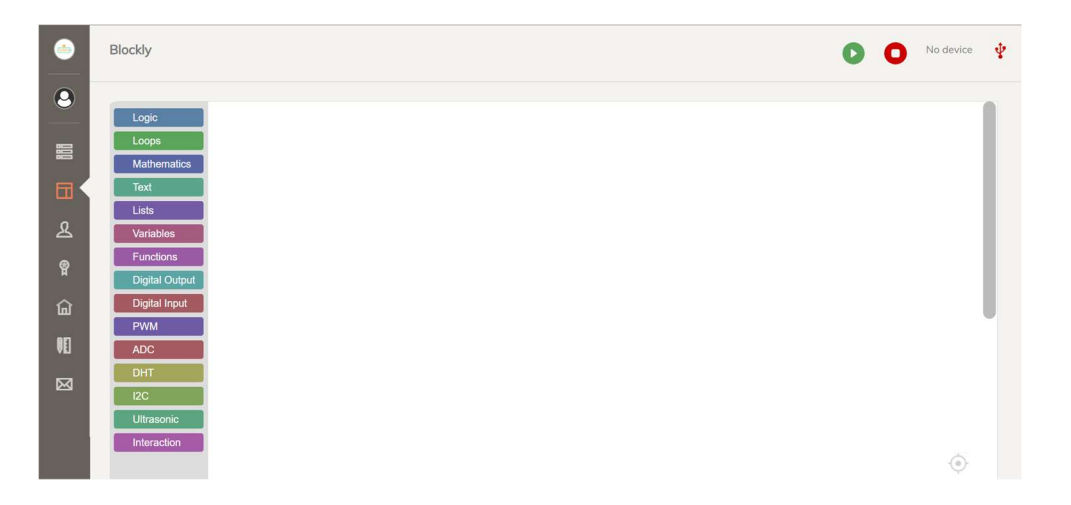

Blockly nudi niz blokova za izradu različitih programa ovisno o vašim potrebama. Svim blokovima se može pristupiti preko trake "Blokovi" na lijevoj strani gdje su prikazane sve kategorije kodiranja. Blokovi za kodiranje mogu se povući i ispustiti na bijeli prostor za kodiranje. Svaka kategorija nudi nekoliko opcija kodiranja.

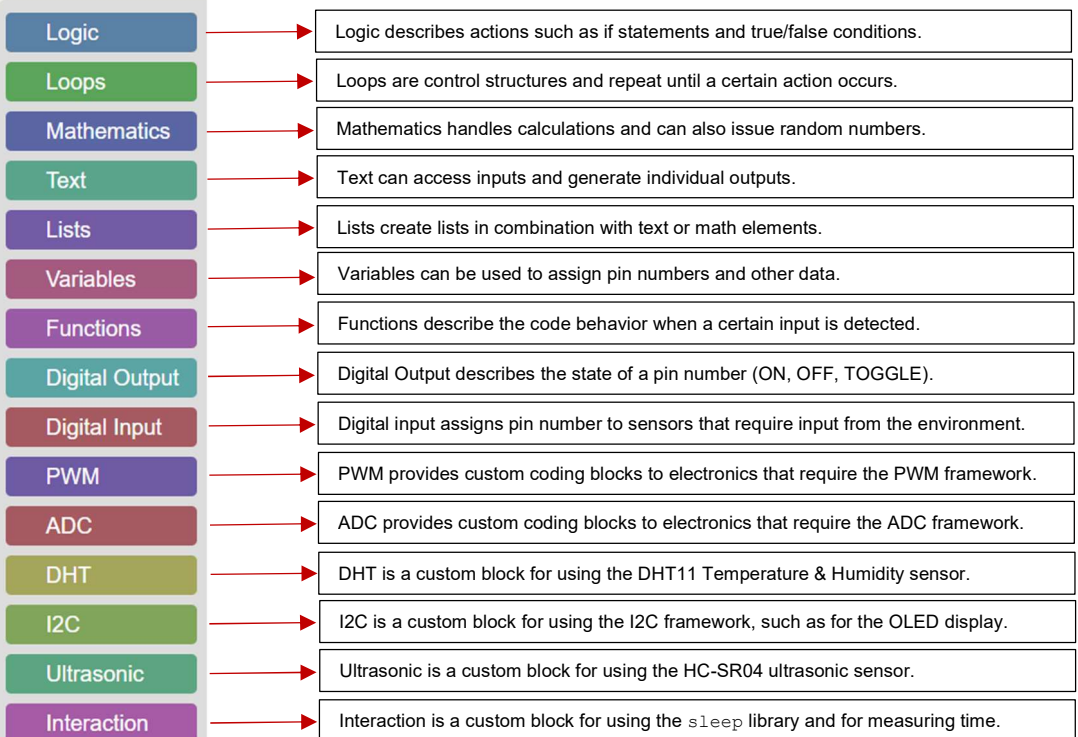

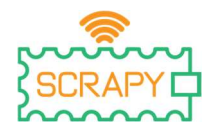

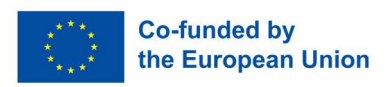

# 5. Značke

SCRAPY Coder dodjeljuje značke za završetak za svaki dovršeni projekt. Ovim se značkama može pristupiti putem navigacijske ploče s lijeve strane, jednostavnim klikom na "ZNAČKE". Na stranici Značke korisnici mogu vidjeti dodijeljene značke koje su označene kao "dovršene".

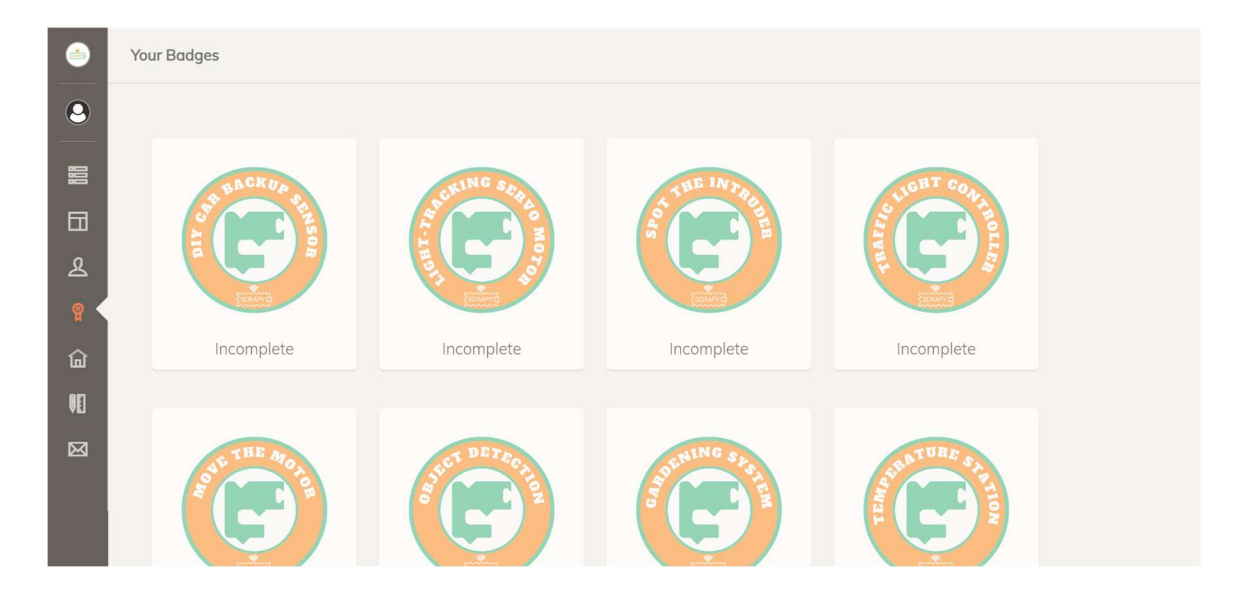

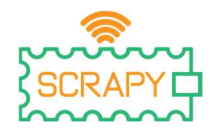

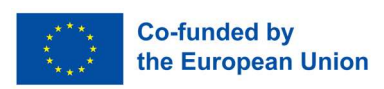

# 6. Projektna rješenja

Projekt br. 1 – DIY pomoćni senzor automobila

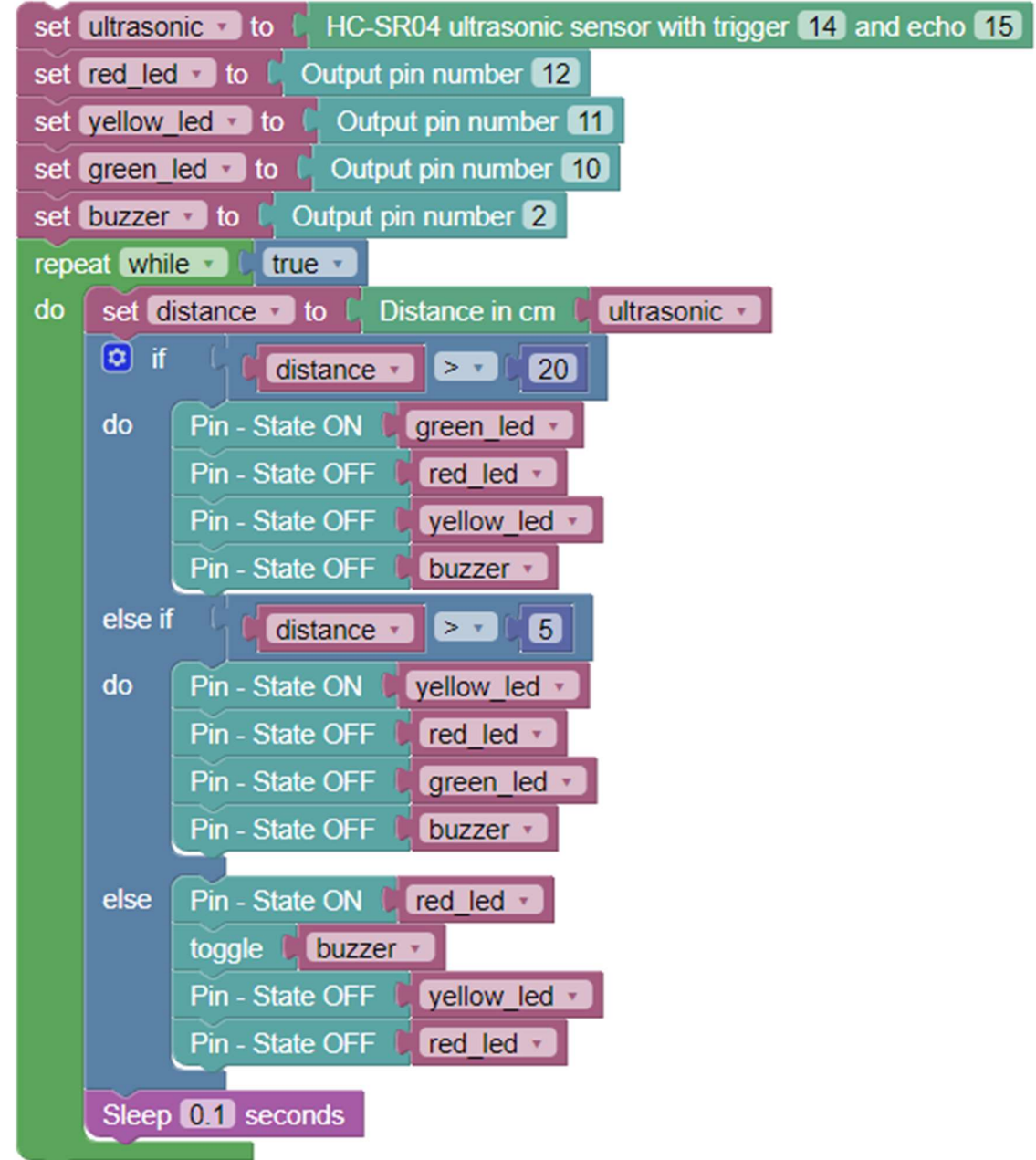

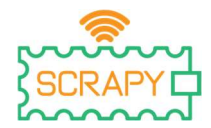

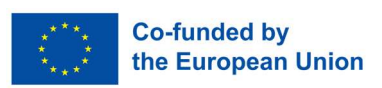

Projekt br. 2 – Servo motor za praćenje svjetlosti

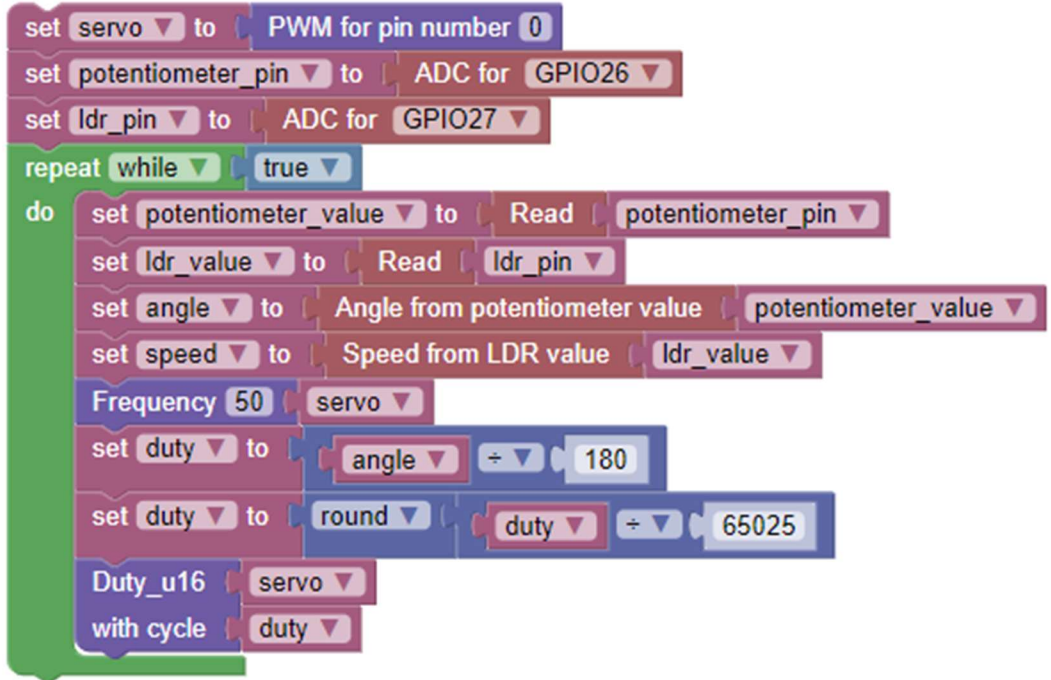

Projekt br. 3 – Uočite uljeza

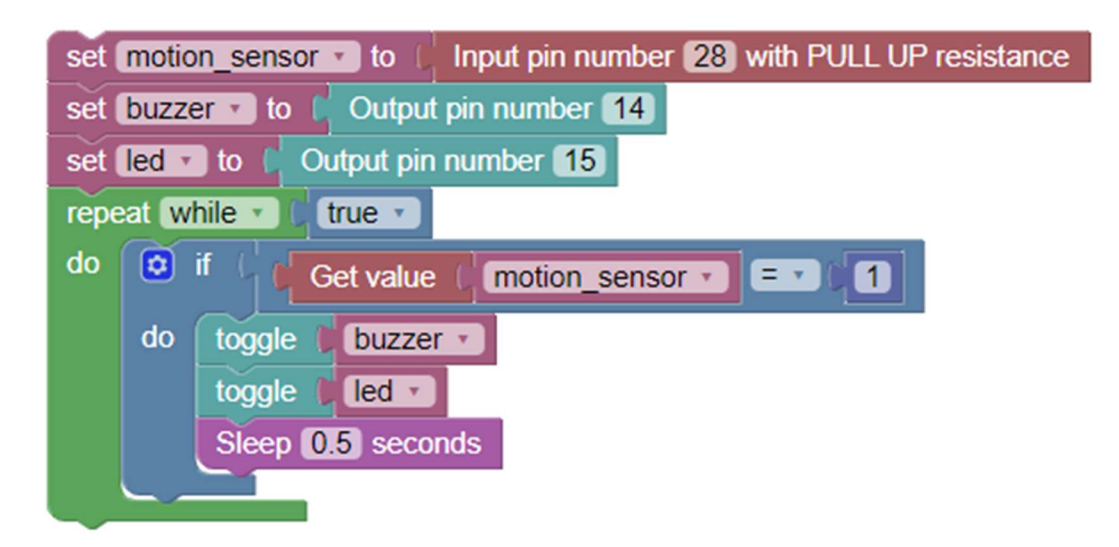

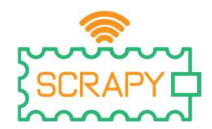

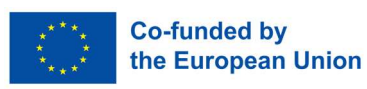

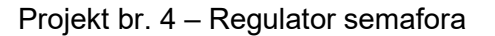

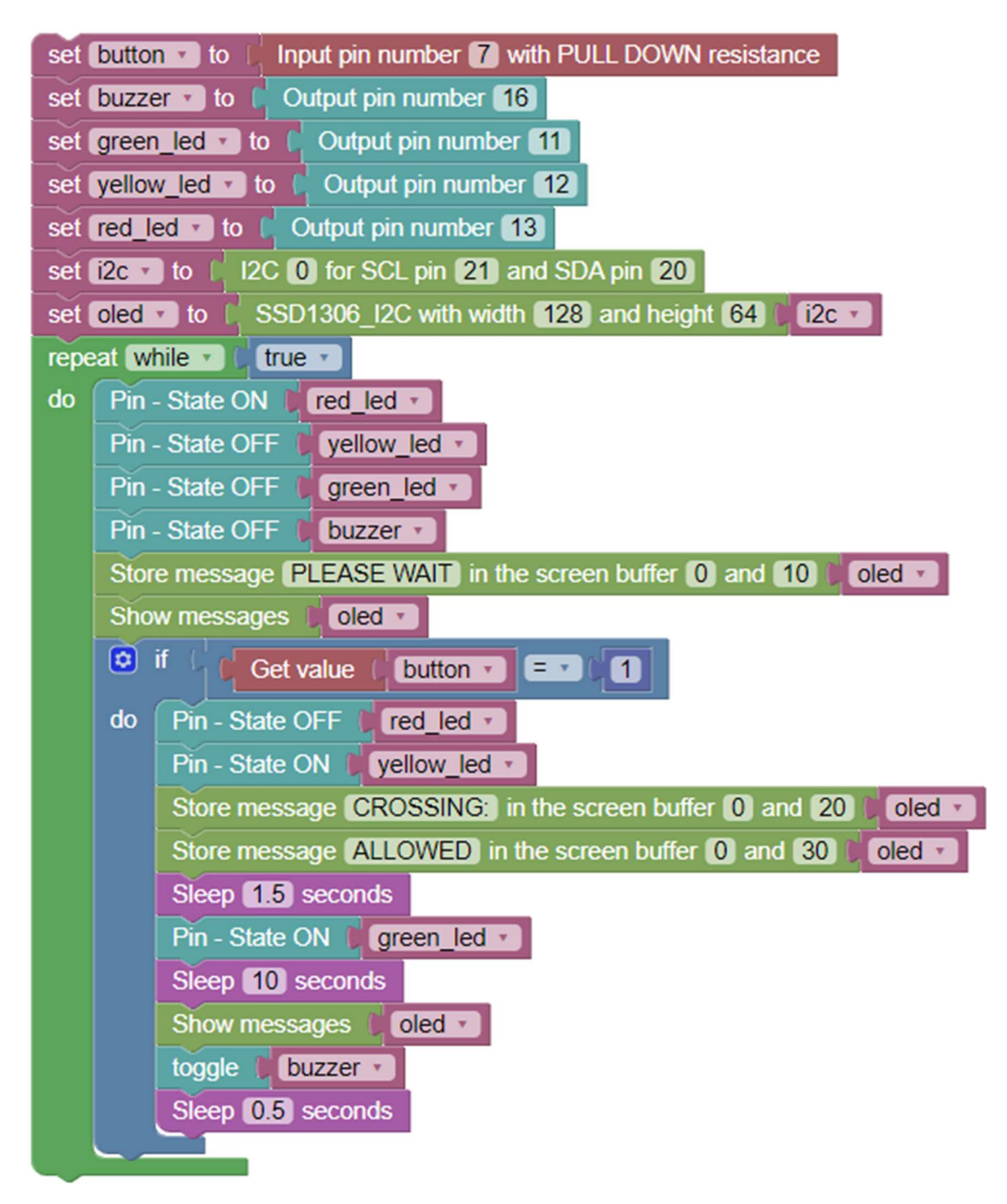

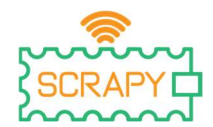

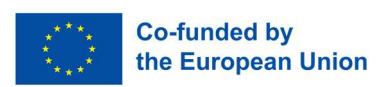

Projekt br. 5 – Pomicanje motora pomoću joysticka

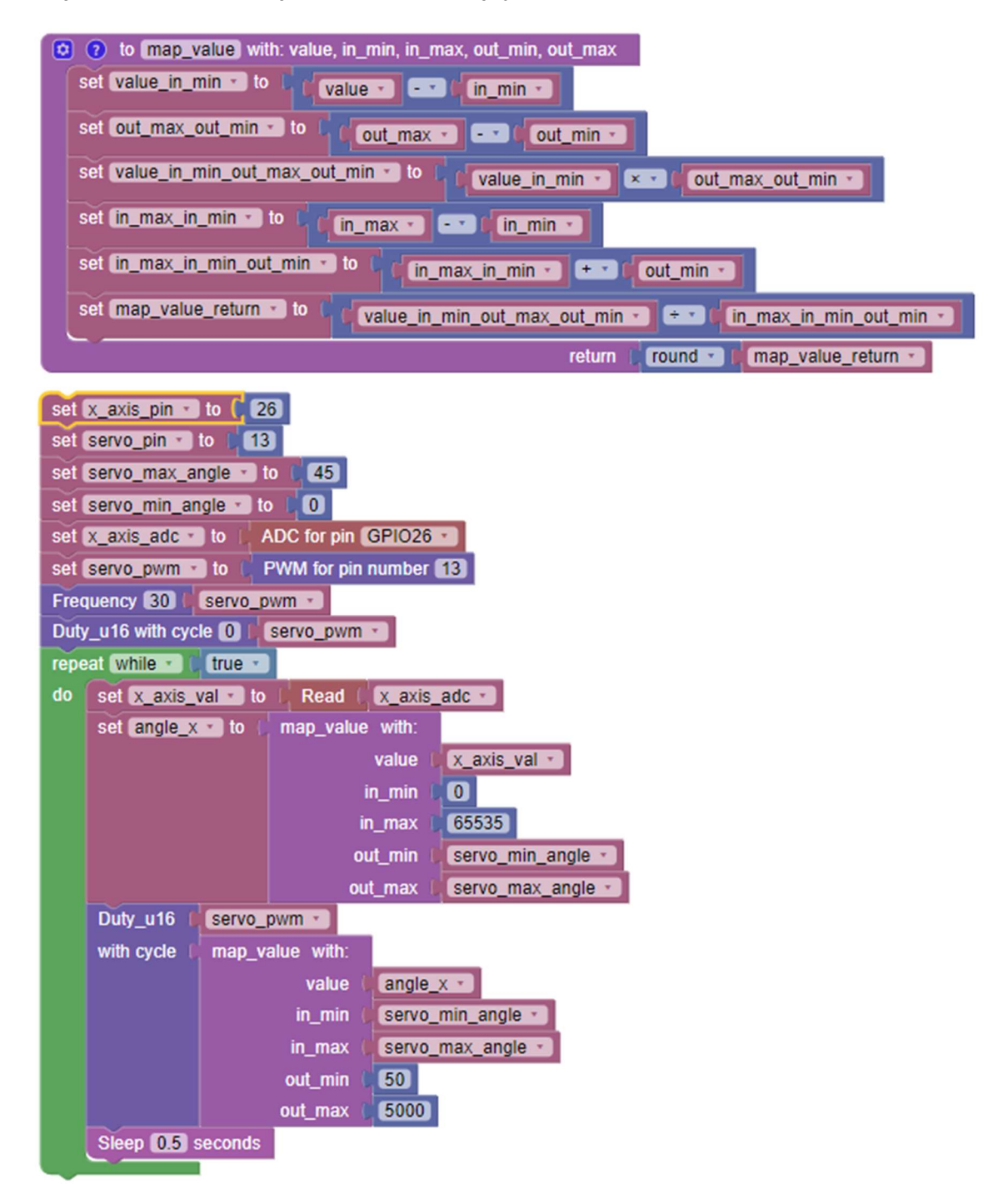

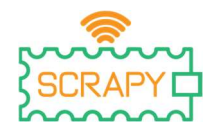

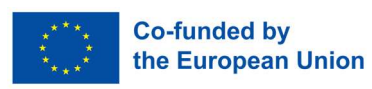

Projekt br. 6 – Detekcija objekata

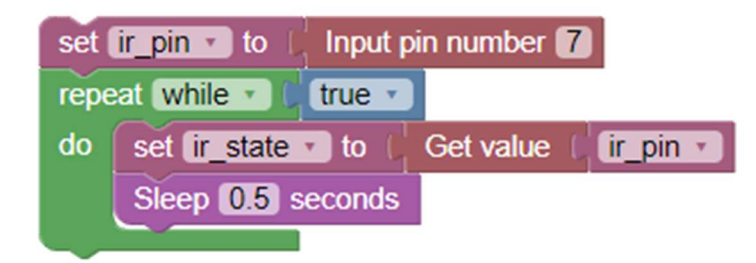

Projekt br. 7 – Gardening sustav

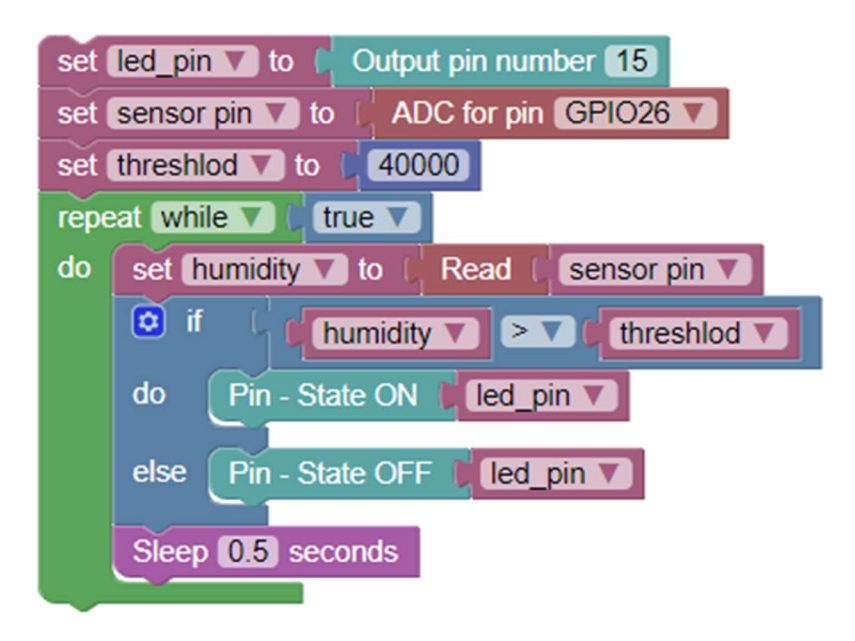

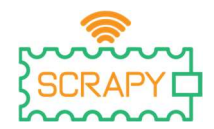

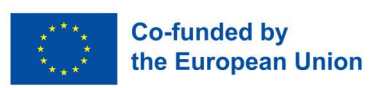

Projekt br. 8 – Temperaturna stanica (Celzijusi, Farenhajti)

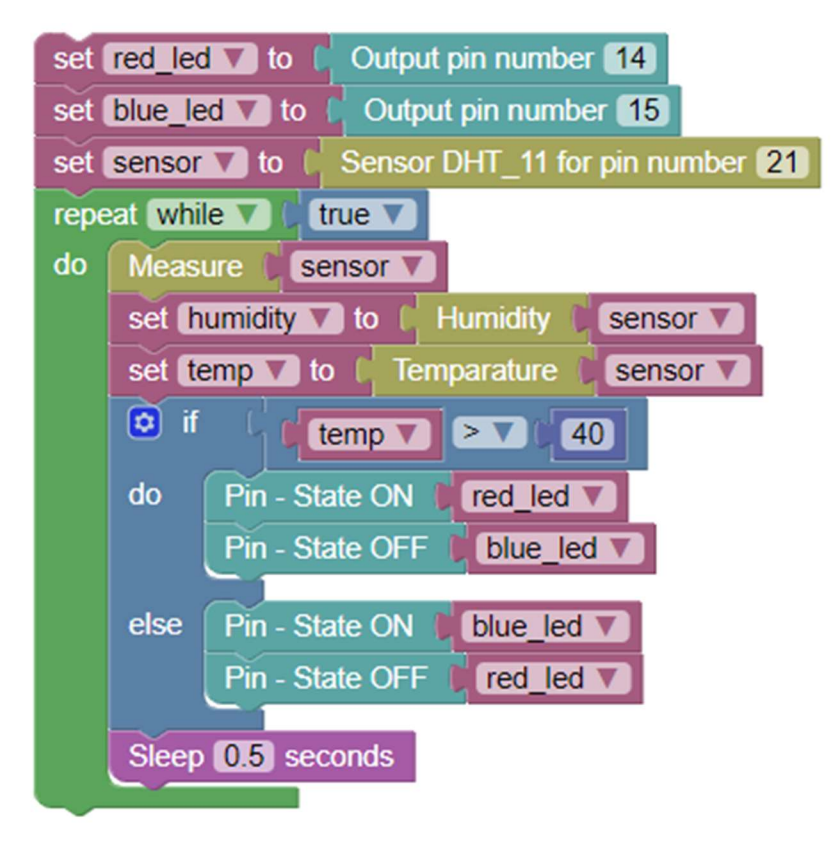

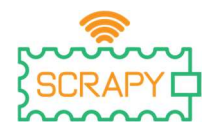

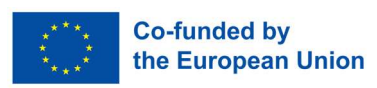

Projekt br. 9 – Vatrodojava

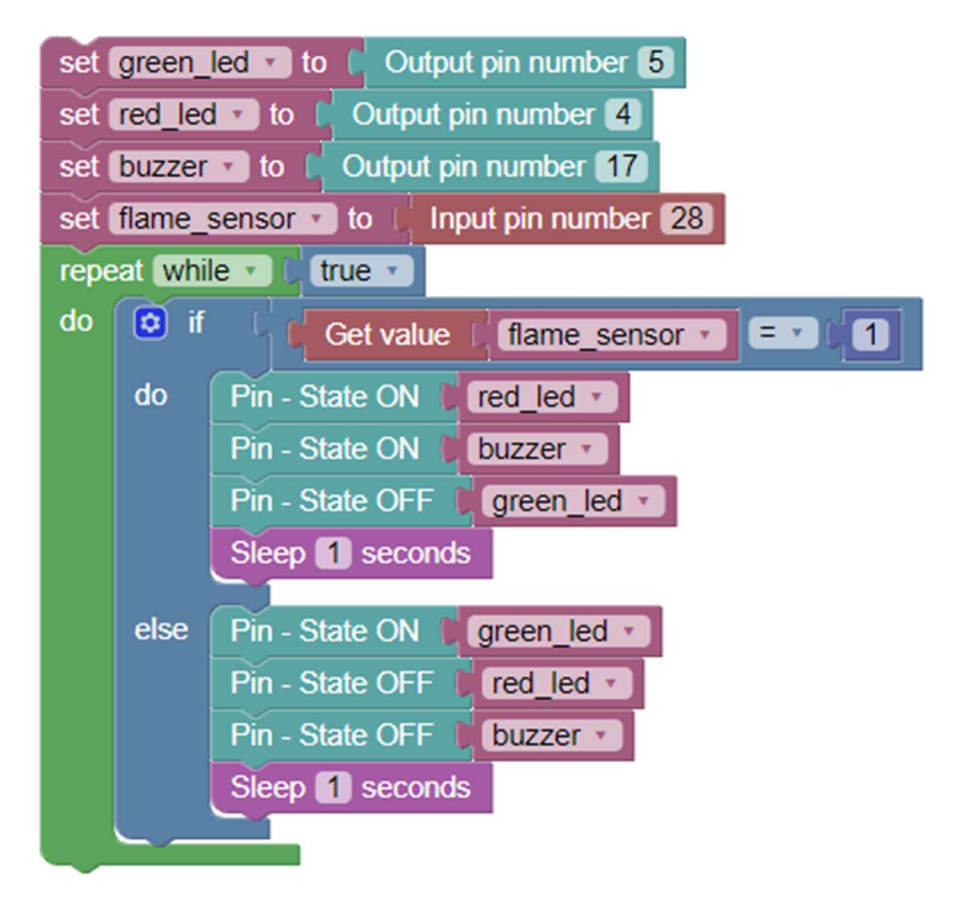

Projekt br. 10 – Pametna sušilica rublja

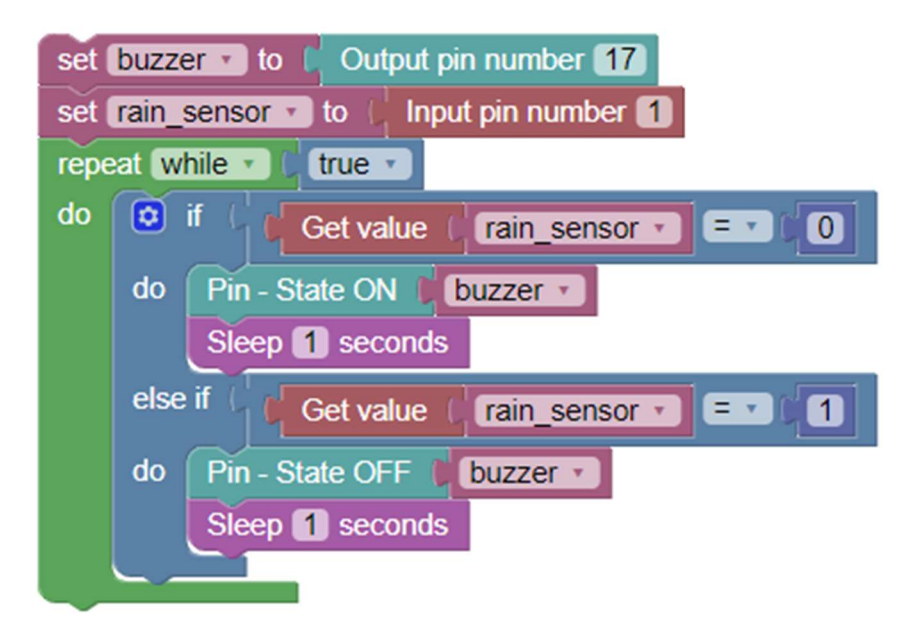

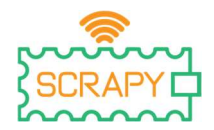

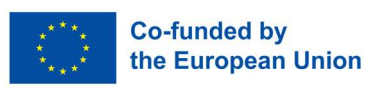

Projekt br. 11 – Pulsirajuće svjetlo

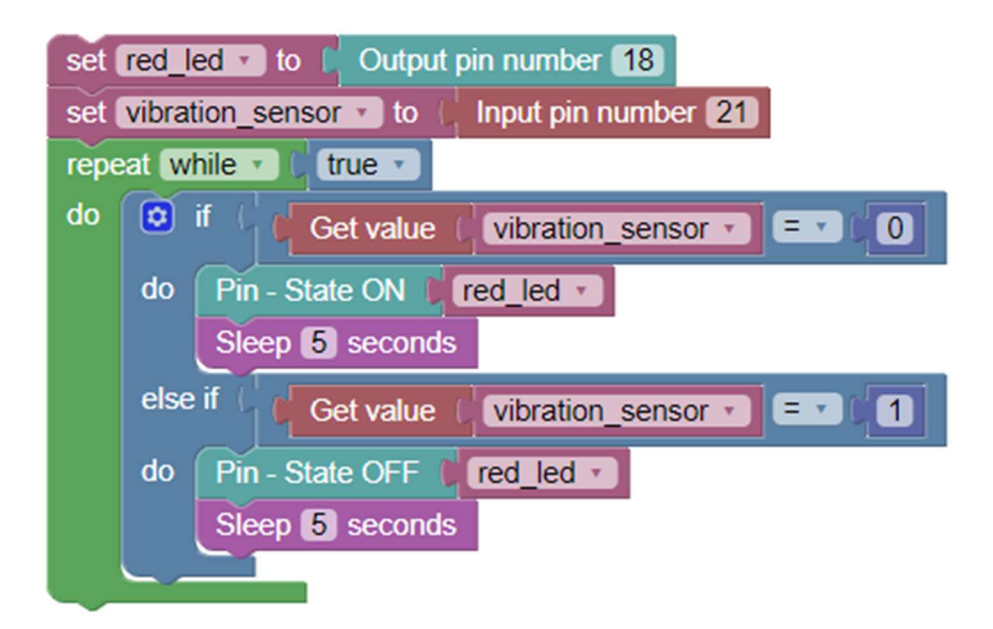

Projekt br. 12 – Alarm upozorenja za otkrivanje zvuka

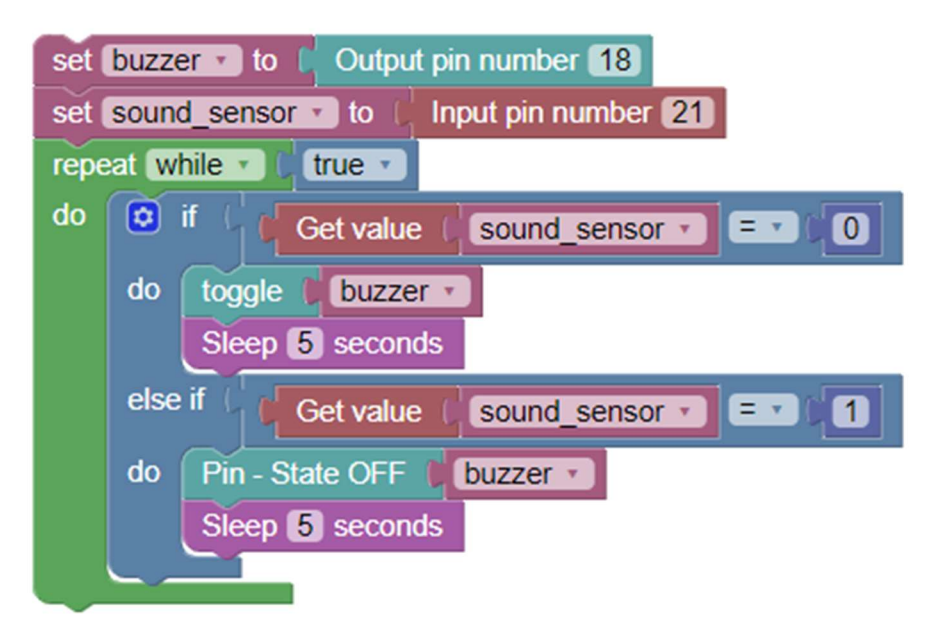